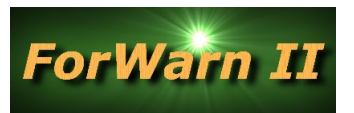

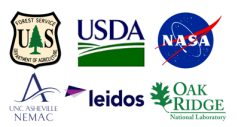

## **Procedures to Download ForWarn II Imagery using the Web Coverage Service (WCS)**

NOTE: ArcGIS Desktop is currently not supported for WCS connecting and exporting, some ArcGIS users experience no WCS issues with connecting and downloading using ArcGIS

- 1. **Use QGIS to connect and export** (downloaded link [https://www.qgis.org/en/site/forusers/download.html\)](https://www.qgis.org/en/site/forusers/download.html)
	- a. Create a new WCS connection by using a product-specific WCS URL from the *ForWarn II* Data Access webpage,<https://forwarn.forestthreats.org/products/data-access>
	- b. Zoom to your area of interest, right-click on the WCS layer and choose "Save As"
	- c. For 'Output mode', select "Raw Data" and name the file
	- d. For 'Extent', select either "Layer extent" or "Map View Extent", and select "OK"
- 2. **Assign the ForWarn II color table using ArcGIS Desktop** (optional)
	- a. Copy this color map file to a location on your hard drive: [ForWarn\\_II\\_2018\\_colormap\\_ESRI.clr](http://forwarn.forestthreats.org/sites/default/files/ForWarn_II_2018_colormap_ESRI.clr) (rename .htm to .clr)
	- b. Open the 'Properties / Symbology' tab for the change image, under 'Show', select "unique values"
	- c. Under the 'Value Field' dropdown, select "DN"
	- d. Select the 'Colormap' dropdown and choose "Import a Color Map"
	- e. Navigate to the location of the saved color map, and double-click the filename
	- f. Change "0" to 'no color', and "OK" to apply the changes

## 3. **Use ArcGIS Desktop to relate DN (raster value) to 'percent NDVI change' values**

- a. Right-click on the raster and select 'open attribute table', and yes to build the raster attribute table
- b. Save this Excel lookup table locally [\(Percent\\_NDVI\\_change\\_LUT\\_ESRI.xlsx\)](http://forwarn.forestthreats.org/sites/default/files/ForWarn_Percent_NDVI_change_lut_ESRI.xlsx), add it to the Table of Contents
- c. Right-click on the change image in the Table of Contents, and choose 'Joins and Relates', and select "Join"
- d. For 1 choose "Value", for 2 choose the Excel lookup table sheet and for 3 choose "DN", "Keep all records", "OK"
- e. *Optional*  sorting the percent NDVI change column ("pctNDVIc") will allow you to interactively select and threshold a range of percent NDVI change values of interest (positive or negative departure); to export the selected range of values, use the ArcGIS "reclassify" tool